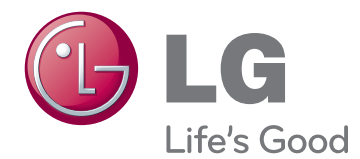

# INSTRUKCJA OBSŁUGI MONITOR KINOWY 3D

Przed rozpoczęciem korzystania z urządzenia należy uważnie przeczytać instrukcję obsługi. Po przeczytaniu warto ją zachować do dalszego wykorzystania.

## D2242P D2542P MODEL MONITORA KINOWEGO 3D

# **SPIS TREŚCI**

### **3 [MONTAŻ I PRZYGOTOWANIE](#page-2-0)  [DO PRACY](#page-2-0)**

- 3 [Rozpakowywanie](#page-2-0)
- 4 [Części](#page-3-0) i przyciski
- 6 [Montaż](#page-5-0) monitora
- 6 Mocowanie podstawy
- 6 Odłączanie stopki podstawy od nóżki [podstawy](#page-5-0)
- 7 [- Montaż](#page-6-0) na płaskiej powierzchni
- 8 [- Montaż](#page-7-0) na ścianie

### **10 [KORZYSTANIE Z FUNKCJI](#page-9-0)  [MONITORA](#page-9-0)**

- 10 [Podłączanie](#page-9-0) do komputera
- 10 Połączenie D-SUB
- 10 Połaczenie DVI-D
- 10 Połączenie HDMI

### **12 [DOSTOSOWYWANIE](#page-11-0)  [USTAWIEŃ](#page-11-0)**

- 12 [Dostęp](#page-11-0) do głównego menu
- 13 [Dostosowywanie](#page-12-0) ustawień
- 13 Ustawienia w menu
- 14 Ustawienia 3D (tylko w trybie 3D)
- 14 Ustawienia głośności (obsługiwane tylko w trybie [HDMI\)](#page-13-0)
- 15 Ustawienia SUPER ENERGY SAVING [\(OSZCZĘDZANIE](#page-14-0) ENERGII)

### **16 [ROZWIĄZYWANIE](#page-15-0)  [PROBLEMÓW](#page-15-0)**

### **18 [ROZWIĄZYWANIE](#page-17-0)  [PROBLEMÓW ZWIĄZANYCH Z](#page-17-0)  [KORZYSTANIEM Z TRYBU 3D](#page-17-0)**

### **19 [DANE TECHNICZNE](#page-18-0)**

- 21 [Predefiniowane](#page-20-0) tryby (rozdzielczość)
- 21 [TAKTOWANIE](#page-20-0) HDMI 3D
- 21 [Wskaźnik](#page-20-0)

### **22 [OSTRZEŻENIA DOTYCZĄCE](#page-21-0)  [OGLĄDANIA OBRAZÓW 3D](#page-21-0)**

### **23 [WŁAŚCIWA POSTAWA](#page-22-0)**

- 23 [Prawidłowa](#page-22-0) postawa podczas korzystania z [monitora.](#page-22-0)
- 23 [Ostrzeżenia](#page-22-0) dotyczące oglądania ob[razów](#page-22-0) 3D

# <span id="page-2-0"></span>**MONTAŻ I PRZYGOTOWANIE DO PRACY**

## **Rozpakowywanie**

Zalecamy sprawdzenie, czy opakowanie zawiera poniższe elementy. Jeśli brak jakiegokolwiek elementu, należy skontaktować się ze sprzedawcą. Urządzenie i akcesoria pokazane na ilustracjach w tej instrukcji mogą się różnić wyglądem od zakupionych przez użytkownika.

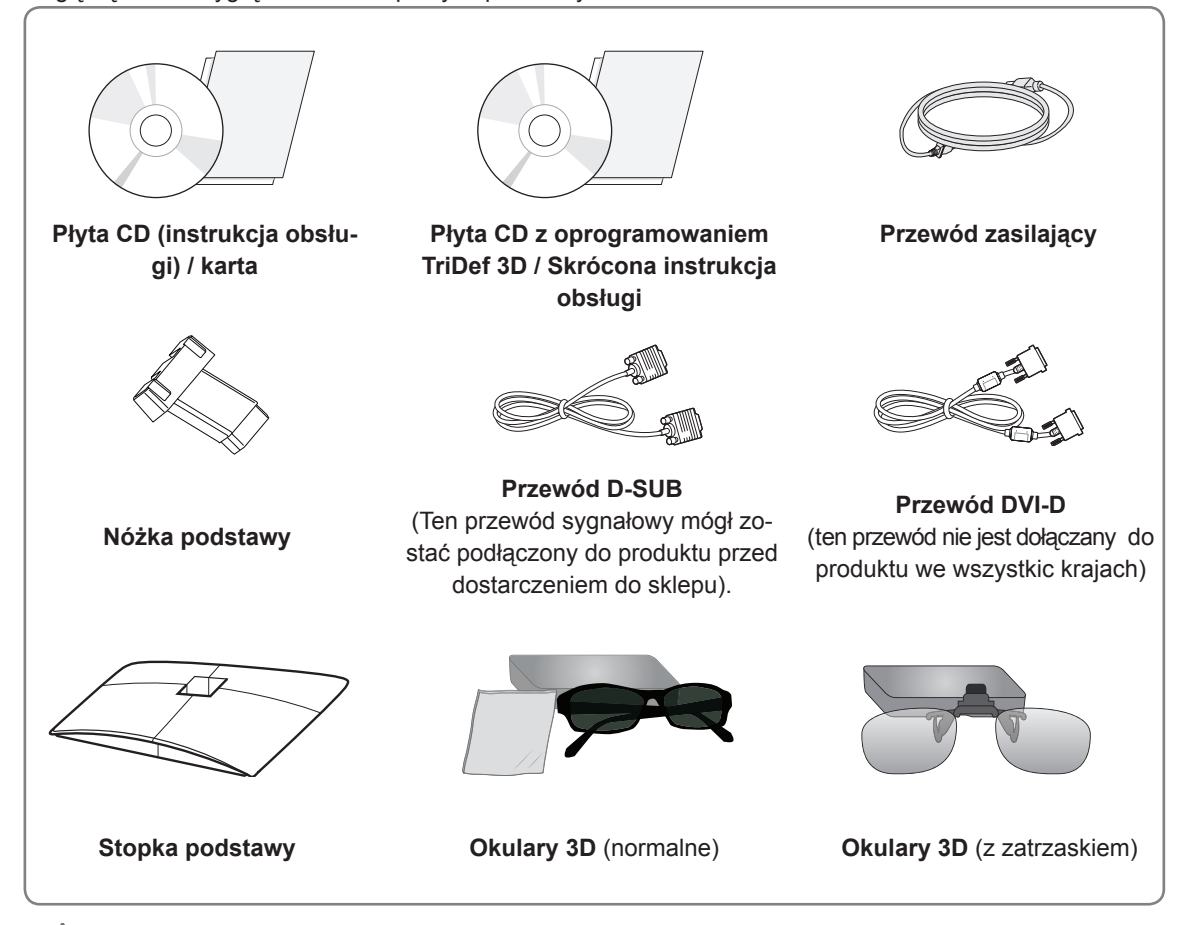

### **PRZESTROGA**

- Aby zapewnić maksymalne bezpieczeństwo i długi czas eksploatacji urządzenia, nie należy podłączać do niego żadnych niezatwierdzonych akcesoriów.
- y Jakiekolwiek szkody i obrażenia ciała spowodowane stosowaniem niezatwierdzonych akcesoriów nie sa objęte gwarancją.

### **UWAGA**

- Zawartość opakowania z produktem może się różnić w zależności od modelu.
- W związku z unowocześnieniem funkcji dane techniczne produktu i treść instrukcji obsługi mogą ulec zmianie bez wcześniejszego powiadomienia.
- Zaleca się korzystanie z ekranowanych przewodów sygnałowych (RGB / DVI) wyposażonych w rdzeń ferrytowy, aby uzyskać zgodność ze standardami oraz bezproblemową współpracę z niniejszym produktem.

# <span id="page-3-0"></span>**Części i przyciski**

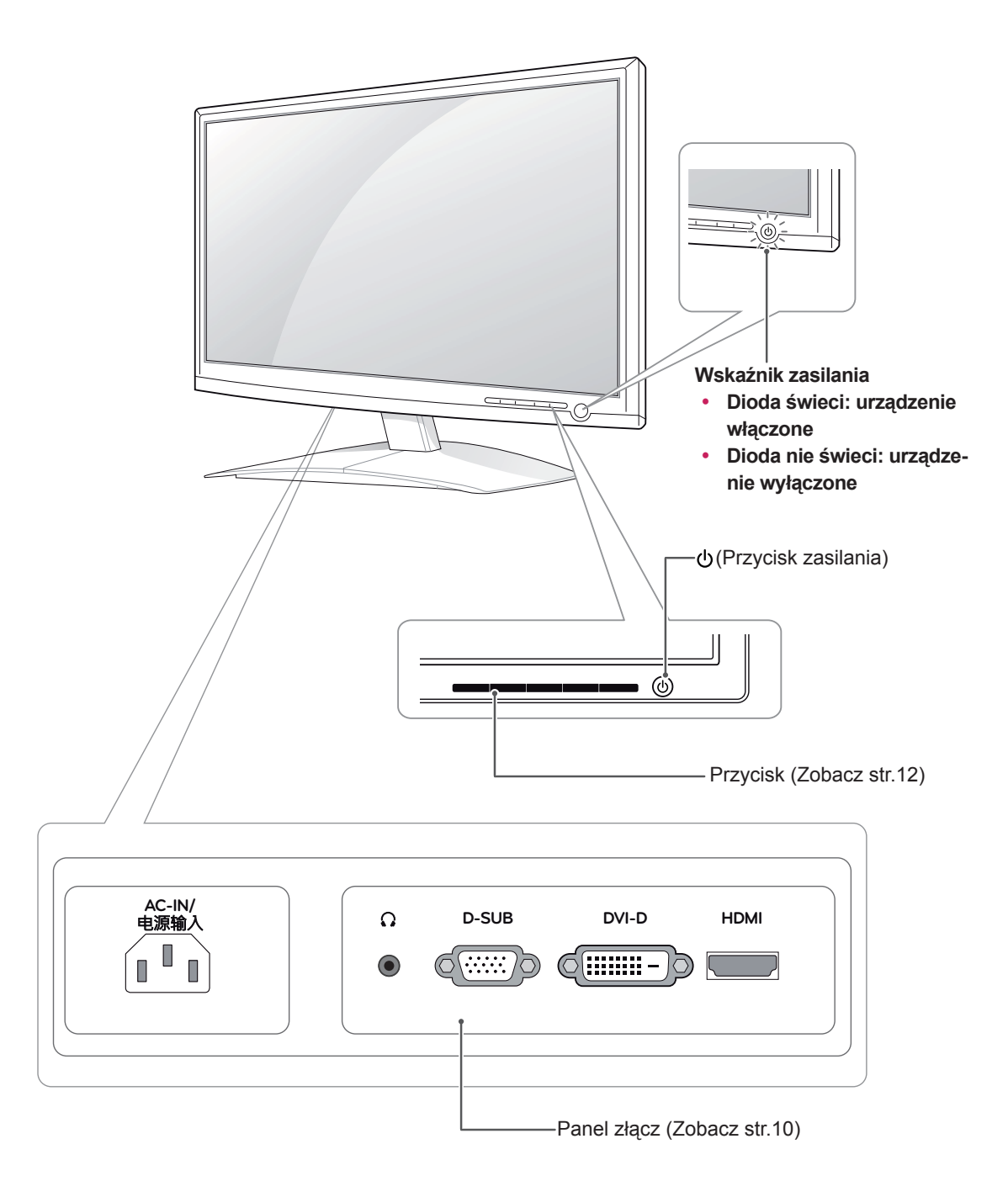

<span id="page-4-0"></span>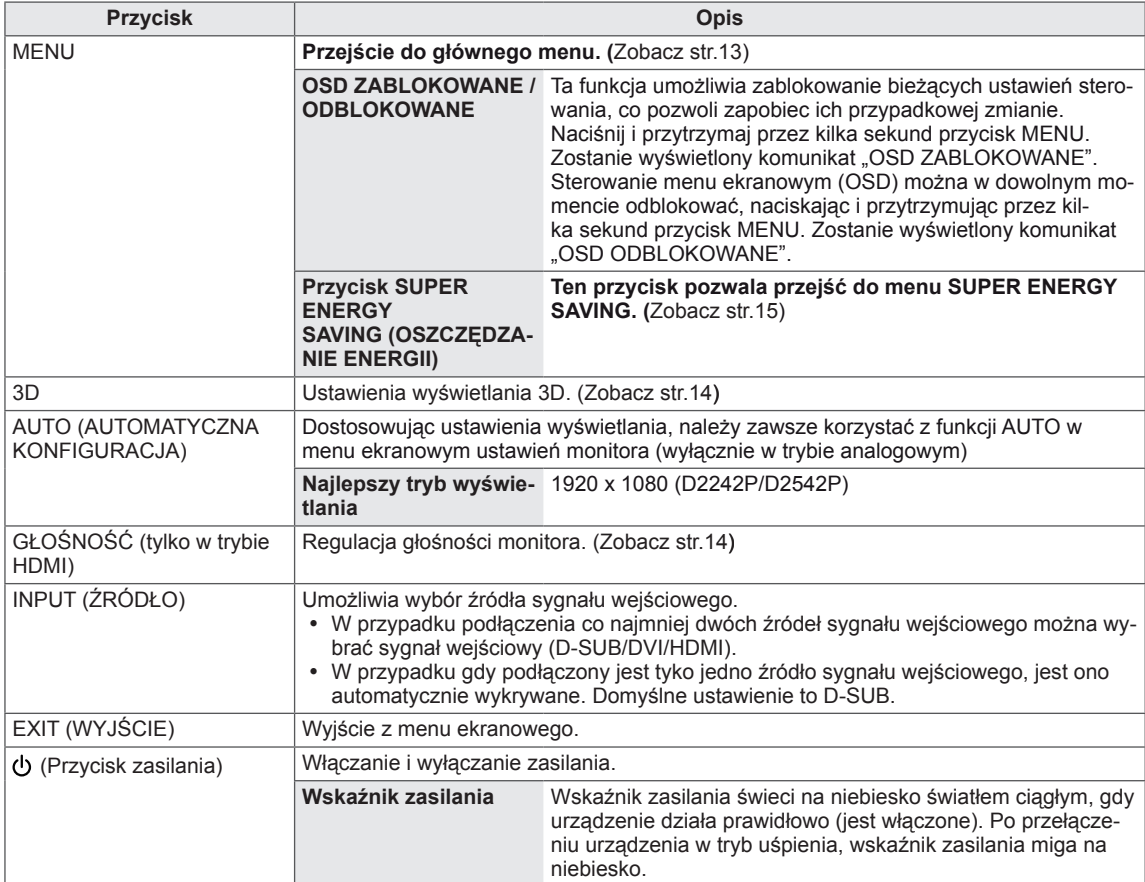

## <span id="page-5-0"></span>**Montaż monitora**

### **Mocowanie podstawy**

1 Połóż monitor ekranem do dołu na płaskiej i miękkiej powierzchni.

**PRZESTROGA**

Na powierzchni należy wcześniej ułożyć matę z pianki albo miękką tkaninę, aby zapobiec ewentualnym uszkodzeniom ekranu.

2 Zamocuj **stopkę podstawy** produktu, ustawiając ją w odpowiednim kierunku, w sposób przedstawiony na ilustracji. Dociskaj stopkę do czasu, aż usłyszysz charakterystyczne "kliknięcie".

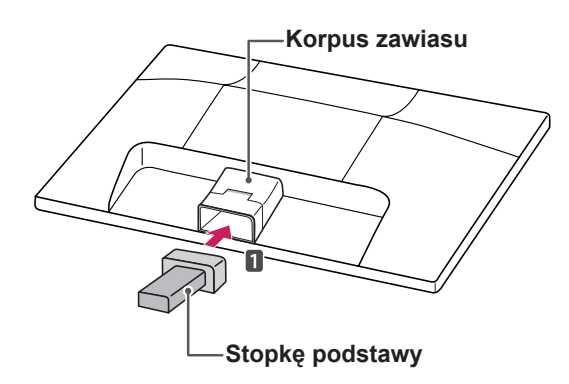

3 Zamontuj **stopkę podstawy** monitora i dokręć wkręt w prawą stronę za pomocą **monety**.

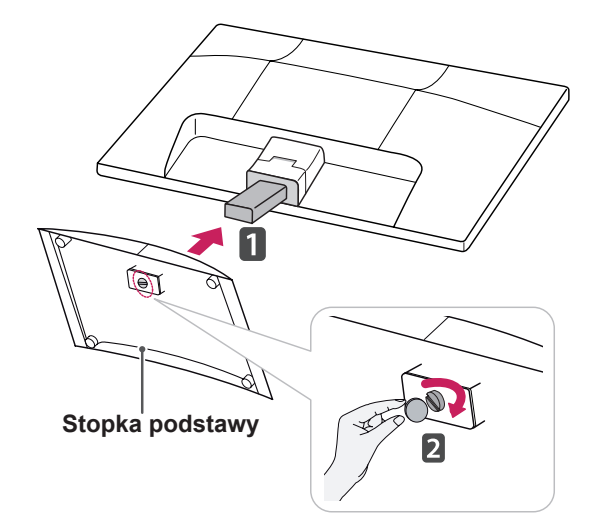

### **Odłączanie stopki podstawy od nóżki podstawy**

- 1 Połóż monitor ekranem do dołu na płaskiej i miękkiej powierzchni.
- 2 Odłącz **stopkę podstawy** i **nóżkę podstawy** od monitora.

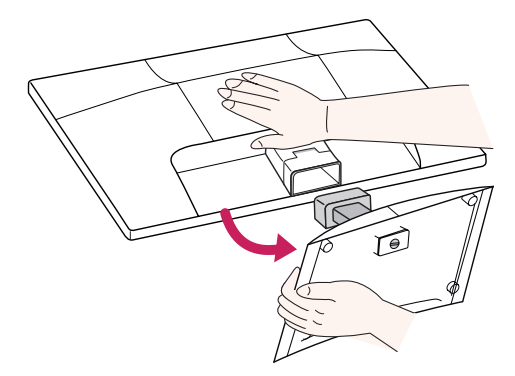

3 Odkręć wkręt **monetą** (obracając w lewą stronę), a następnie wysuń **stopkę podstawy** z **nóżki podstawy.**

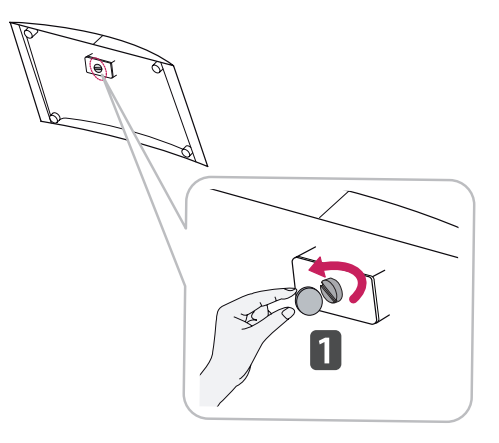

### **PRZESTROGA**

- Ta ilustracja przedstawia ogólny sposób podłączania. Wygląd zakupionego monitora może różnić się od przedstawionego na ilustracji.
- Produktu nie wolno przenosić do góry nogami, trzymając tylko za stopkę podstawy. Produkt może spaść i ulec uszkodzeniu lub spowodować obrażenia stóp.

### <span id="page-6-0"></span>**Ustawienie na biurku**

1 Podnieś monitor i ustaw go na biurku w pozycji pionowej. Następnie upewnij się, że pozostawiłeś wymagany do odpowiedniej wentylacji, przynajmniej 10-centymetrowy, odstęp z każdej strony.

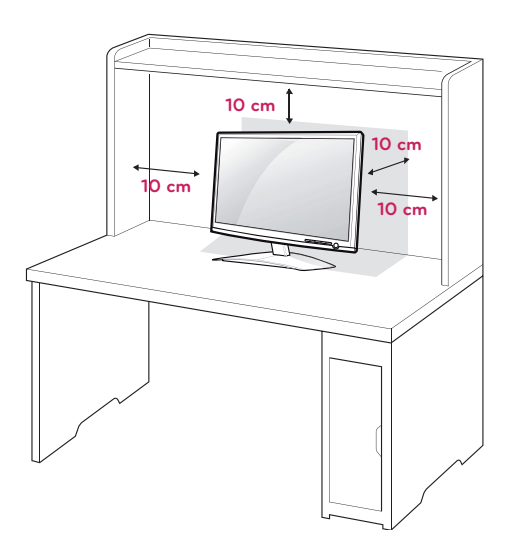

2 Podłącz **przewód zasilający** do gniazdka sieciowego.

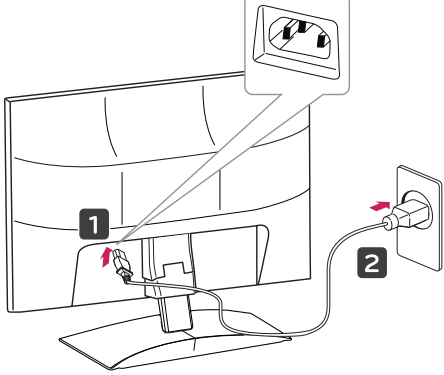

3 Naciśnij przycisk (przycisk zasilania) na panelu przednim, aby włączyć zasilanie.

### **PRZESTROGA**

Przed przeniesieniem monitora należy odłączyć przewód zasilający. Niezastosowanie się do tego zalecenia grozi porażeniem prądem.

# **OSTRZEŻENIE**

Podczas regulowania kąta nachylenia nie wolno trzymać dolnej części obudowy monitora w sposób przedstawiony na poniższej ilustracji, ponieważ grozi to urazem palców.

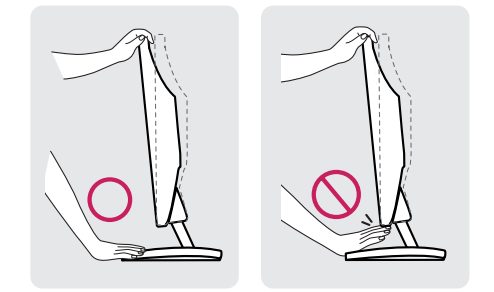

Podczas zmiany kąta nachylenia urządzenia, nie dotykaj ekranu ciekłokrystalicznego ani nie wywieraj nacisku na jego powierzchnię.

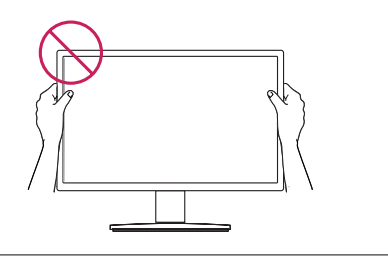

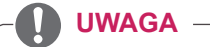

Przechyl monitor pod kątem od +15 do -5 stopni w górę lub w dół, aby dostosować kąt nachylenia monitora do warunków i preferencji.

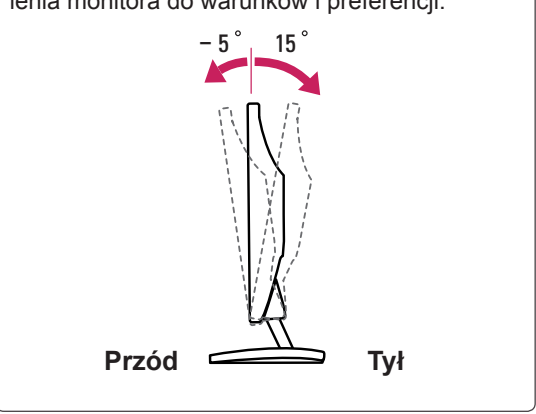

<span id="page-7-0"></span>Złącze systemu zabezpieczającego Kensington znajduje się z tyłu obudowy monitora. Więcej informacji na temat montażu zabezpieczenia i korzystania z niego można znaleźć w dołączonej do niego instrukcji obsługi albo na stronie http://www. kensington.com.

Za pomocą kabla systemu zabezpieczającego Kensington połącz monitor ze stolikiem.

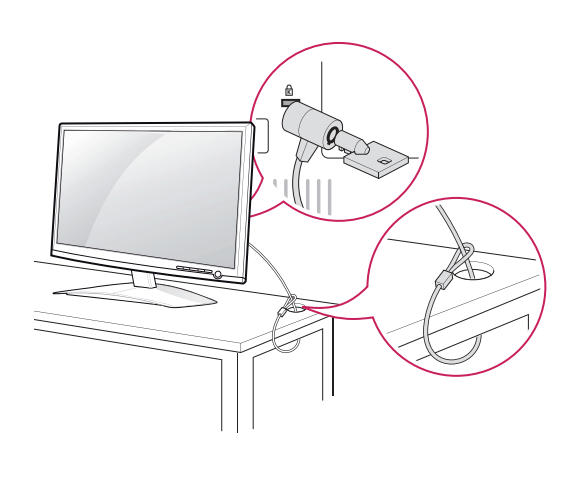

### **UWAGA**

System zabezpieczający Kensington jest wyposażeniem dodatkowym. Można go nabyć w większości sklepów z artykułami RTV.

### **Montaż na ścianie**

W celu zapewnienia właściwej wentylacji należy pozostawić po 10 cm wolnej przestrzeni ze wszystkich stron urządzenia, w tym również między urządzeniem a ścianą. Szczegółowe instrukcje montażu można uzyskać od sprzedawcy. Zalecamy też zapoznanie się z instrukcją montażu i konfiguracji opcjonalnego uchwytu ściennego o regulowanym nachyleniu.

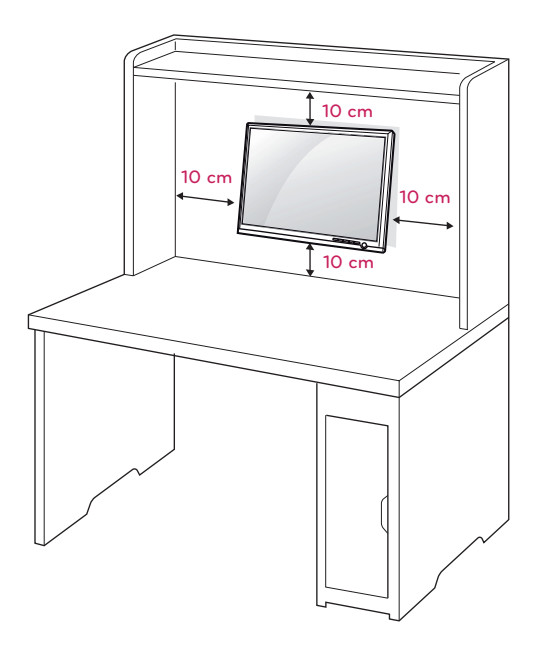

W trakcie instalacji monitora na ścianie przy użyciu uchwytu montażowego (opcjonalnego) należy zachować ostrożność i precyzję, aby urządzenie nie spadło.

Przy zakupie zestawu do montażu ściennego prosimy kierować się poniższymi wskazówkami dot. standardu VESA:

- y Do 784,8 mm (30,9 cala)
	- \* Grubość podkładki do montażu ściennego: 2,6 mm
	- \* Wkręt: Φ 4,0 mm x gwint 0,7 mm x długość 10 mm
- $\bullet$  Od 787,4 mm (31,0 cala)
	- \* Należy używać podkładek do montażu ściennego i wkrętów zgodnych ze standardem VESA.

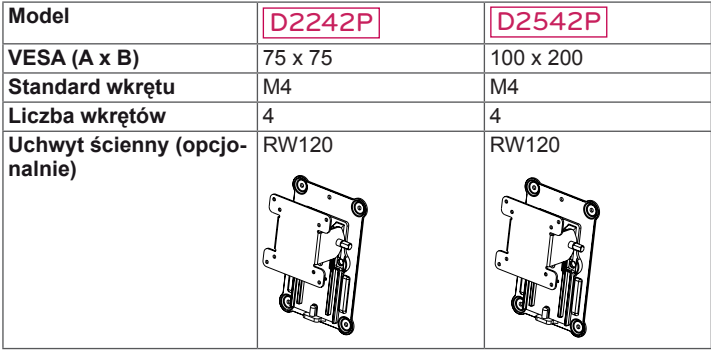

### **PRZESTROGA**

- Przed rozpoczęciem przenoszenia lub montażu monitora należy najpierw odłączyć go od zasilania. Niezastosowanie się do tego zalecenia grozi porażeniem prądem.
- y W przypadku montażu monitora na suficie lub pochylonej ścianie może on spaść, powodując poważne obrażenia ciała u osób znajdujących się w pobliżu.
- Do montażu należy użyć wyłącznie uchwytu ściennego dopuszczonego przez firmę LG do użytku z danym modelem. W razie potrzeby należy skonsultować się z lokalnym sprzedawcą lub technikiem.
- Nie wolno zbyt mocno dokręcać wkrętów, ponieważ może to doprowadzić do uszkodzenia monitora, a w efekcie do utraty gwarancji.
- Należy użyć wyłącznie ściennego uchwytu montażowego i wkrętów spełniających wymagania standardu VESA. Szkody i obrażenia ciała spowodowane niewłaściwym użytkowaniem lub zastosowaniem nieodpowiednich akcesoriów nie są objęte gwarancją.

### **UWAGA**

- Należy używać wyłącznie wkrętów wymienionych w specyfikacji standardu VESA.
- W skład zestawu do montażu ściennego wchodzi instrukcja obsługi i niezbędne części.
- Uchwyt ścienny jest wyposażeniem dodatkowym. Dodatkowe akcesoria można nabyć u lokalnego sprzedawcy.
- y Długość wkrętów może się różnić w zależności od modelu uchwytu ściennego. Należy użyć wkrętów o odpowiedniej długości.
- y Więcej informacji można znaleźć w instrukcji dołączonej do zestawu do montażu ściennego.

# <span id="page-9-1"></span><span id="page-9-0"></span>**KORZYSTANIE Z FUNKCJI MONITORA**

## **Podłączanie do komputera**

Monitor obsługuje funkcję Plug & Play\*. \* Plug & Play: funkcja umożliwiająca komputerowi automatyczne rozpoznanie podłączonego urządzenia i włączenie go bez żadnego udziału użytkownika i bez konieczności konfigurowania ustawień.

### **Połączenie D-SUB**

To połączenie umożliwia przesyłanie analogowego sygnału wideo z komputera do monitora. Komputer i monitor należy połączyć za pomocą dołączonego w zestawie 15-stykowego przewodu D-Sub w sposób pokazany na poniższej ilustracji.

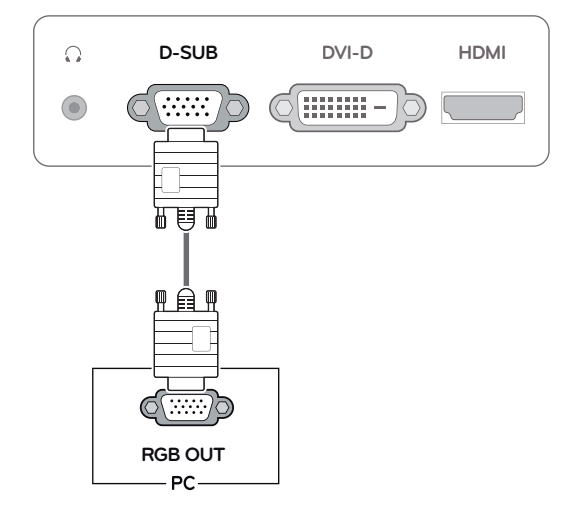

### **UWAGA**

Korzystanie z przewodu sygnału wejściowego ze złączem D-Sub w przypadku komputerów Macintosh

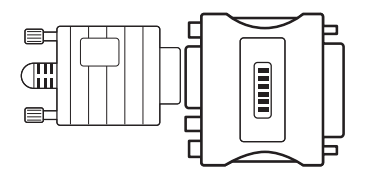

### y **Przejściówka do komputerów Mac** Użytkownicy komputerów Macintosh firmy Apple powinni skorzystać z osobnej przejściówki, pozwalającej na zmianę 15-stykowego złącza o wysokiej gęstości (3-rzędowego) D-SUB VGA dołączonego przewodu na 15-stykowe złącze 2-rzędowe.

### **Połączenie DVI-D**

To połączenie umożliwia przesyłanie cyfrowego sygnału wideo z komputera do monitora. Komputer i monitor należy połączyć za pomocą przewodu DVI w sposób pokazany na poniższejilustracji.

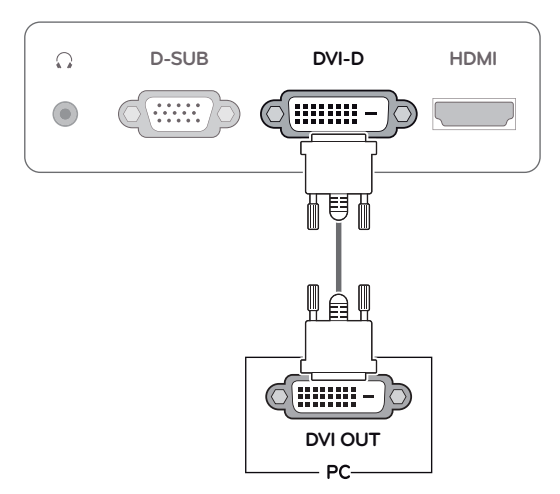

## **Połączenie HDMI**

To połączenie umożliwia przesyłanie cyfrowych sygnałów audio i wideo z komputera lub urządzenia audio-wideo do monitora. Komputer lub urządzenie audio-wideo i monitor należy połączyć za pomocą przewodu HDMI w sposób pokazany na poniższej ilustracji.

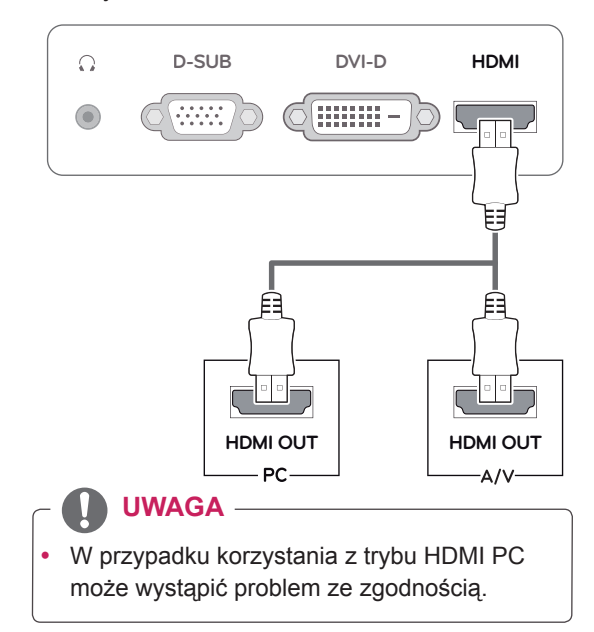

Podłącz wejściowy przewód sygnału i zamocuj go, dokręcając wkręty w prawą stronę.

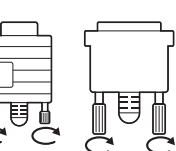

- Nie wolno przyciskać palca do ekranu przez dłuższy czas. Może to doprowadzić do tymczasowych zakłóceń na pracy ekranu.
- y W celu uniknięcia efektu wypalenia należy unikać wyświetlania na ekranie nieruchomych obrazów przez dłuższy czas. Jeżeli jest to możliwe, należy korzystać z wygaszacza ekranu.

- y W przypadku podłączania do monitora dwóch komputerów należy odpowiednio podłączyć do monitora przewody sygnałowe (D-SUB/DVI-D/HDMI).
- W przypadku włączenia monitora, gdy jego temperatura spadła, ekran może drgać. To normalne zjawisko.
- Na ekranie może pojawić się kilka czerwonych, zielonych lub niebieskich kropek. To normalne zjawisko.

### **PRZESTROGA Funkcja** automatycznego ustawiania obrazu

Naciśnij przycisk zasilania na panelu przednim, aby włączyć zasilanie. Gdy monitor jest włączony, funkcja **automatycznego ustawiania obrazu** jest uruchamiana automatycznie. (Obsługiwane wyłącznie w trybie analogowym)

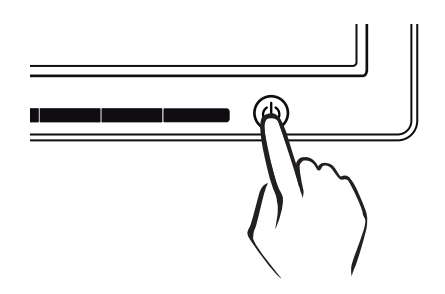

**UWAGA UWAGA**

y **Funkcja automatycznego ustawiania obrazu**

Funkcja określa optymalne ustawienia wyświetlania. Po pierwszym podłączeniu monitora funkcja automatycznie określa optymalne ustawienia monitora dla poszczególnych sygnałów wejściowych. (Funkcja jest obsługiwana wyłącznie w trybie analogowym).

y **Funkcja automatycznej konfiguracji** W przypadku problemów z rozmazanym obrazem/literami, drgającym obrazem lub pochylonym ekranem występujących podczas korzystania z urządzenia lub po zmianie rozdzielczości ekranu, należy nacisnąć przycisk funkcji AUTO (AUTOMATYCZNA KON-FIGURACJA) w celu poprawy rozdzielczości. (Funkcja jest obsługiwana wyłącznie w trybie analogowym).

# <span id="page-11-0"></span>**DOSTOSOWYWANIE USTAWIEŃ**

## <span id="page-11-1"></span>**Dostęp do głównego menu**

- 1 Naciśnięcie któregokolwiek przycisku z przodu monitora spowoduje wyświetlenie menu ekranowego **MONITOR SETUP (USTAWIENIA MONITORA)**.
- 2 Naciśnij przycisk, aby otworzyć odpowiednią pozycję menu.
- 3 Zmieniaj ustawienia w menu, naciskając przyciski z przodu monitora. Aby powrócić do wyższego poziomu menu lub ustawić inne pozycje menu, skorzystaj z przycisku strzałki w góre ( $\triangle$ ).
- 4 Wybierz polecenie **EXIT (WYJŚCIE)**, aby opuścić menu ekranowe.

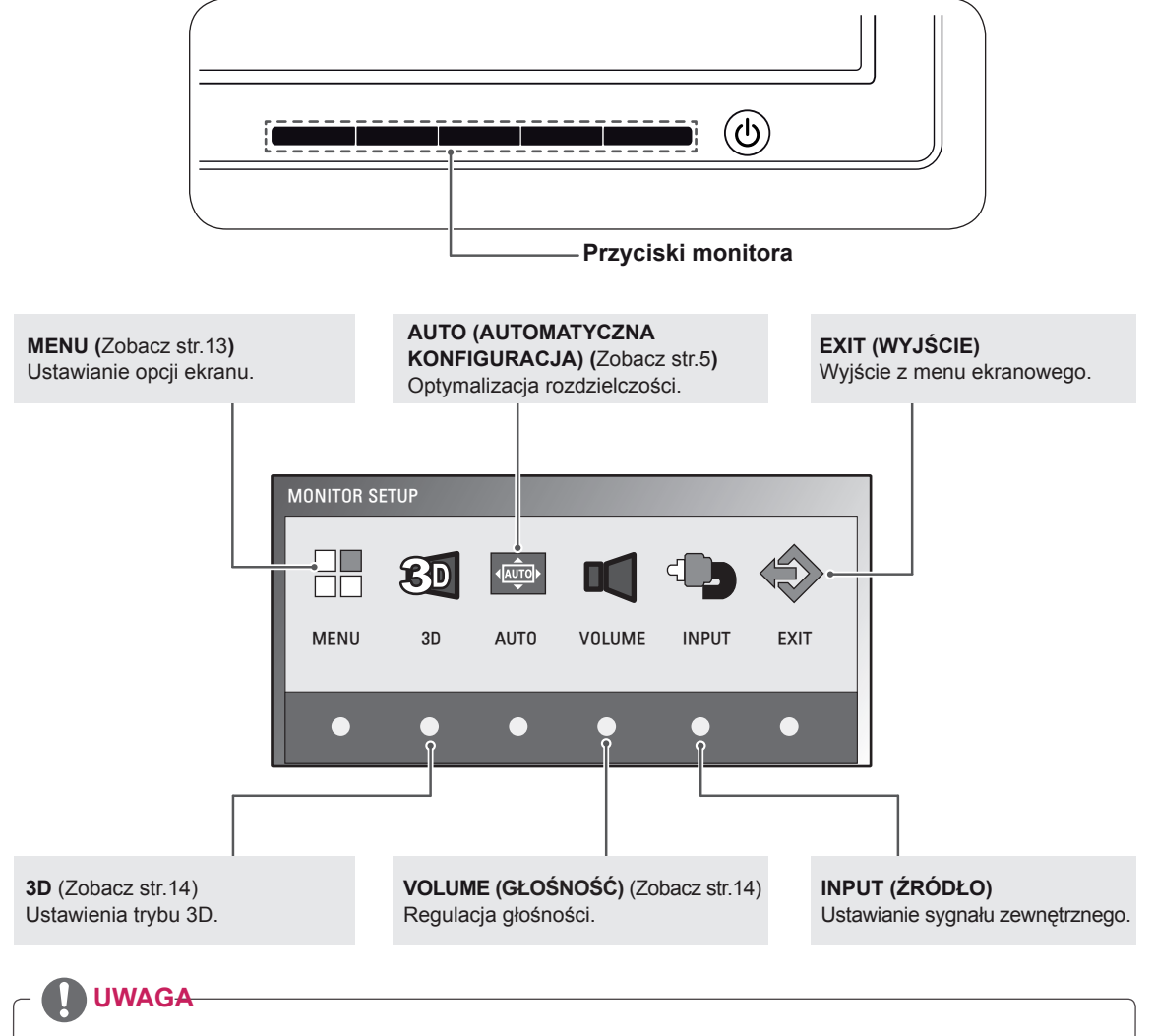

W zależności od typu sygnału wejściowego dostępne mogą być różne menu.

- y **Tryb D-SUB/DVI**: MENU, 3D, AUTO (AUTOMATYCZNA KONFIGURACJA), INPUT (ŹRÓDŁO), EXIT (WYJŚCIE)
- y **Tryb HDMI**: MENU, 3D, VOLUME (GŁOŚNOŚĆ), INPUT (ŹRÓDŁO), EXIT (WYJŚCIE)

## <span id="page-12-0"></span>**Dostosowywanie ustawień**

### <span id="page-12-1"></span>**Ustawienia w menu**

- 1 Naciśnięcie któregokolwiek przycisku z przodu monitora spowoduje wyświetlenie menu ekranowego **MONITOR SETUP (USTAWIENIA MONITORA)**.
- 2 Naciśnij przycisk **MENU**, aby wyświetlić opcje menu ekranowego.
- 3 Ustaw opcje, naciskając przyciski z przodu monitora.
- 4 Wybierz polecenie **EXIT (WYJŚCIE)**, aby opuścić menu ekranowe.

Aby powrócić do wyższego poziomu menu lub ustawić inne pozycje menu, skorzystaj z przycisku strzałki w górę ( $\triangle$ ).

MENU JASNOŚĆ  $\blacktriangleright$  100  $\blacksquare$ PROPORCJE OBRAZU **EXAMPLEMA** ► WYŁ EFEKT KOLORÓW 3D  $\blacksquare$  $\blacksquare$  $\triangleleft$  UST.WST.  $\triangleright$ TEMP.BARW **< CIEPŁA →** UST.WST. man i  $\blacktriangleright$  50 **CZERWONY** ZIELONY  $\blacktriangleright$  50 . NIEBIESKI **district**  $\blacktriangleright$  50 KONTRAST  $\overline{\phantom{a}}$  $\rightarrow 70$ **POZIOM CZERNI** WYSOKI  $\overline{a}$ JĘZYK  $\triangleleft$  POLSKI  $\overline{a}$ **B** SUPER ENERGY SAVING ь USTAWIENIA FABRYCZNE  $\mathbf{r}$ NIE  $\overline{\phantom{a}}$  EXIT  $t \rightarrow F$ 

Poniżej zostały opisane dostępne ustawienia dotyczące programów.

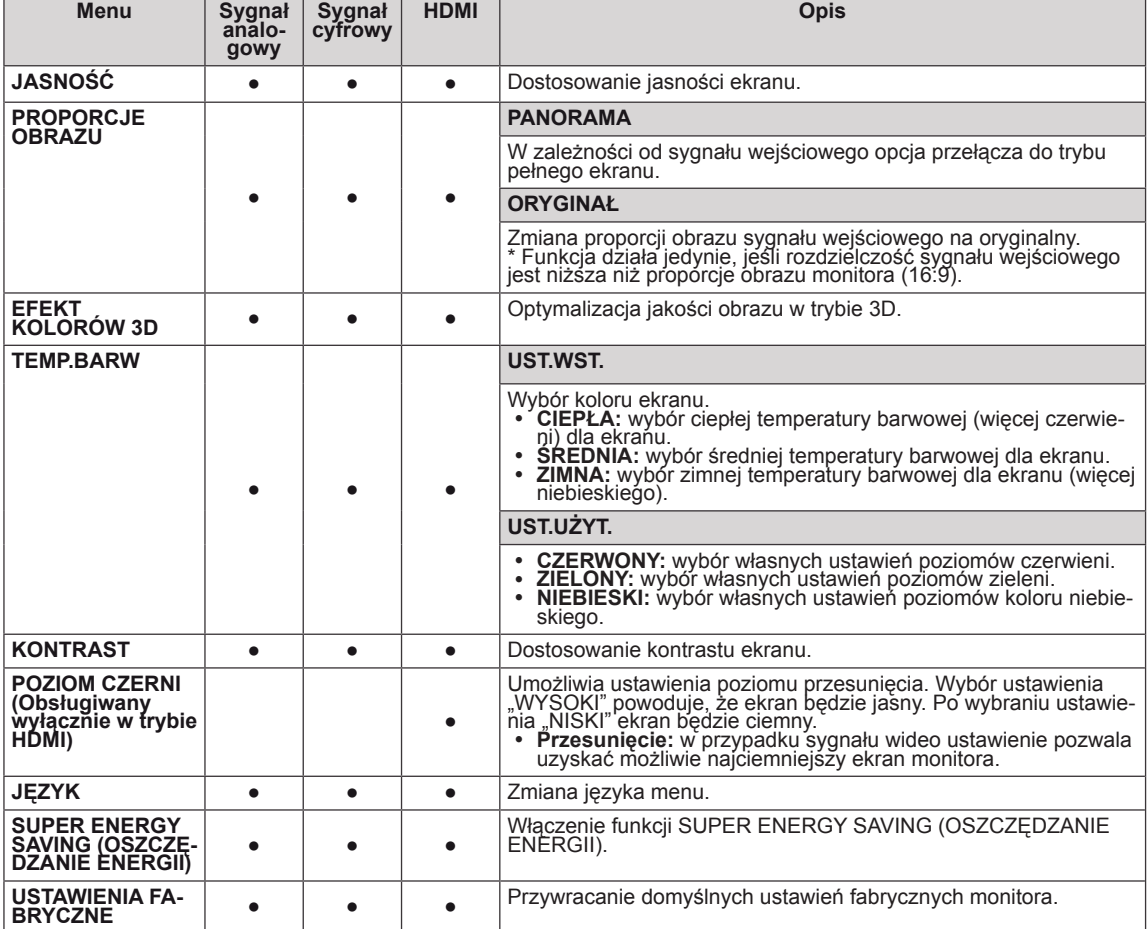

- y **Sygnał analogowy:** sygnał wejściowy D-SUB (analogowy).
- Sygnał cyfrowy: sygnał wejściowy DVI-D (cyfrowy).
- **HDMI**: sygnał wejściowy HDMI (cyfrowy).

### <span id="page-13-1"></span><span id="page-13-0"></span>**Ustawienia 3D (tylko w trybie 3D)**

- 1 Naciśnięcie któregokolwiek przycisku z przodu monitora spowoduje wyświetlenie menu ekranowego **MONITOR SETUP (USTAWIENIA MONITORA)**.
- 2 Naciśnij przycisk **3D**, aby wyświetlić opcje menu ekranowego.
- 3 Ustaw opcje, naciskając przyciski z przodu monitora.
- 4 Wybierz polecenie **EXIT (WYJŚCIE)**, aby opuścić menu ekranowe. Aby powrócić do wyższego poziomu menu lub ustawić inne pozycje menu, skorzystaj z przycisku strzałki w górę  $($ 1).

3D **TRYB** 3D  $\blacktriangleleft$  WYŁ (1/4)  $\blacktriangleright$ LE ZAMIANA 3D L/P  $\blacktriangleleft$  P-L (1/2)  $\blacktriangleright$  $d13D - 2D$ WYŁ  $\overline{ }$ EXIT  $\overline{a}$ 

Poniżej zostały opisane dostępne ustawienia dotyczące obrazu.

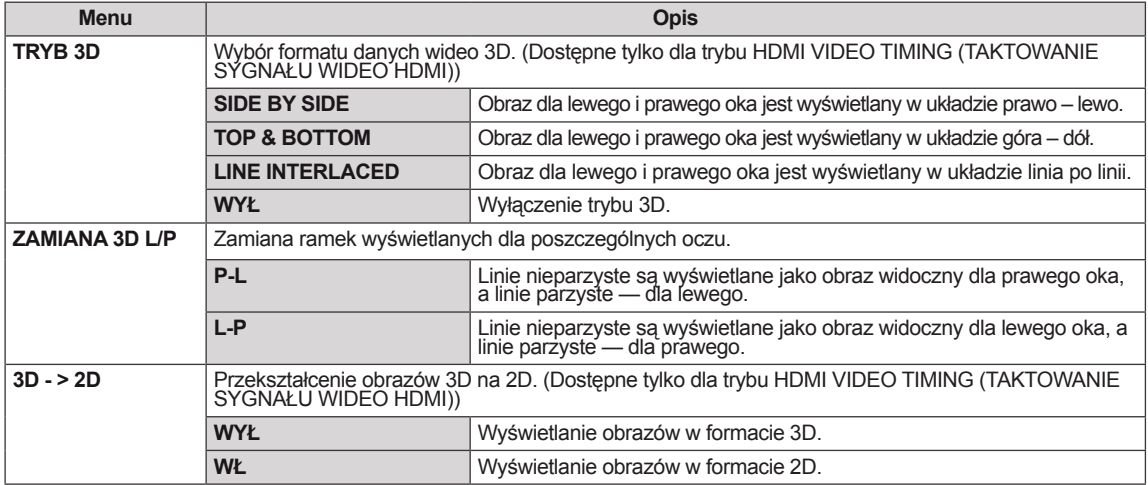

## **UWAGA**

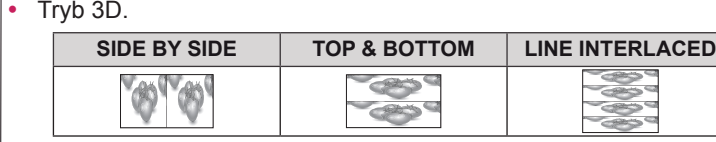

y Jeśli wybrana zostanie nieprawidłowa opcja 3D, obrazy mogą nie być wyświetlane prawidłowo.

### <span id="page-13-2"></span>**Ustawienia głośności (obsługiwane tylko w trybie HDMI)**

- 1 Naciśnięcie któregokolwiek przycisku z przodu monitora spowoduje wyświetlenie menu ekranowego **MONITOR SETUP (USTAWIENIA MONITORA)**.
- 2 Naciśnij przycisk **VOLUME (GŁOŚNOŚĆ)**, aby wyświetlić opcje menu ekranowego.
- 3 Ustaw opcje, naciskając przyciski z przodu monitora.
- 4 Wybierz polecenie **EXIT (WYJŚCIE)**, aby opuścić menu ekranowe. Aby powrócić do wyższego poziomu menu lub ustawić inne pozycje menu, skorzystaj z przycisku strzałki w górę ( $\blacktriangle$ ).

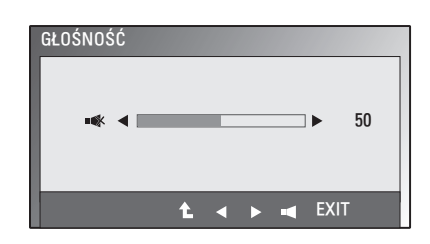

### <span id="page-14-1"></span><span id="page-14-0"></span>**Ustawienia SUPER ENERGY SAVING (OSZCZĘDZANIE ENERGII)**

- 1 Naciśnięcie któregokolwiek przycisku z przodu monitora spowoduje wyświetlenie menu ekranowego **MONITOR SETUP (USTAWIENIA MONITORA)**.
- 2 Naciśnij przycisk **MENU**, aby wyświetlić opcje menu ekranowego.
- 3 Naciskając przyciski z przodu monitora, wybierz opcję **SUPER ENERGY SAVING (OSZCZĘDZANIE ENER-GII)** i ustaw opcje.
- 4 Wybierz polecenie **EXIT (WYJŚCIE)**, aby opuścić menu ekranowe.

Aby powrócić do wyższego poziomu menu lub ustawić inne pozycje menu, skorzystaj z przycisku strzałki w górę  $($ <sup> $\triangle$ </sup>).

Poniżej zostały opisane dostępne ustawienia dotyczące obrazu.

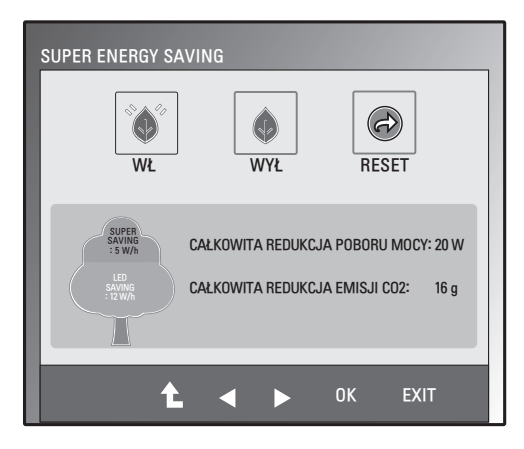

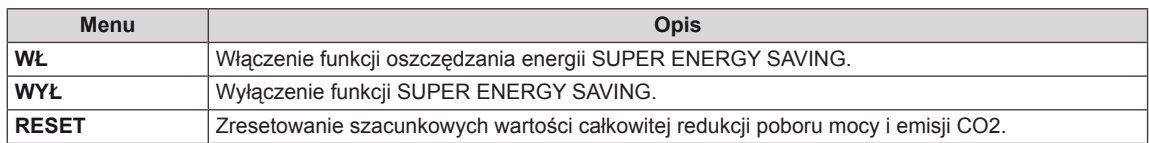

### **UWAGA**

- y **CAŁKOWITA REDUKCJA POBORU MOCY**:licznik informujący o ilości energii zaoszczędzonej podczas korzystania z tego monitora.
- y **CAŁKOWITA REDUKCJA EMISJI CO2**: licznik informujący o ilości dwutlenku węgla, który nie musiał zostać wyemitowany w atmosferę podczas korzystania z tego monitora.
- y **ILOŚĆ OSZCZĘDZANEJ ENERGII (W/godz.)**

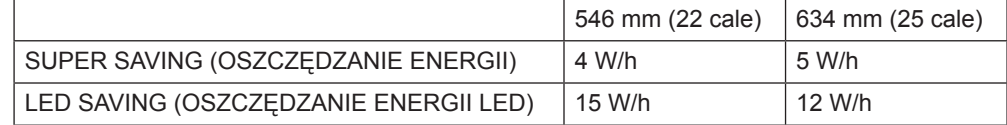

- y Zaoszczędzone wartości różnią się w zależności od panelu. Z tego powodu powyższe wartości będą inne dla każdego rozmiaru i dostawcy panelu.
- LG zlicza te wartości na podstawie "odbieranego sygnału wideo".
- Oszczędzanie energii LED(LED Saving) oznacza ilość zaoszczędzonej energii podczas korzystania z panelu WLED zamiast panelu CCFL.
- Oszczędzanie energii (Super Saving) oznacza ilość energii zaoszczędzonej w trakcie korzystania z funkcji SUPER ENERGY SAVING.

# <span id="page-15-0"></span>**ROZWIĄZYWANIE PROBLEMÓW**

### **Przed zgłoszeniem się do działu pomocy technicznej zapoznaj się z następującymi punktami.**

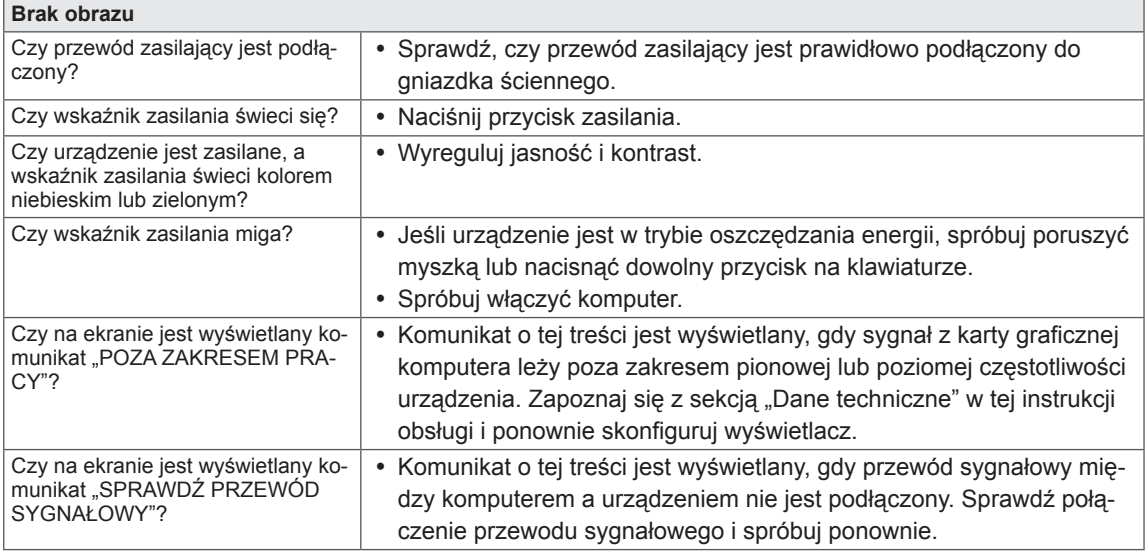

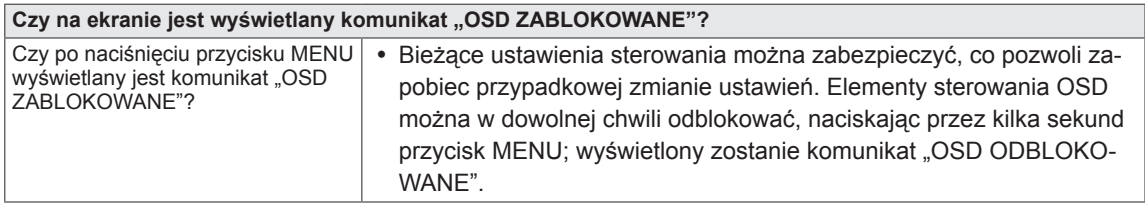

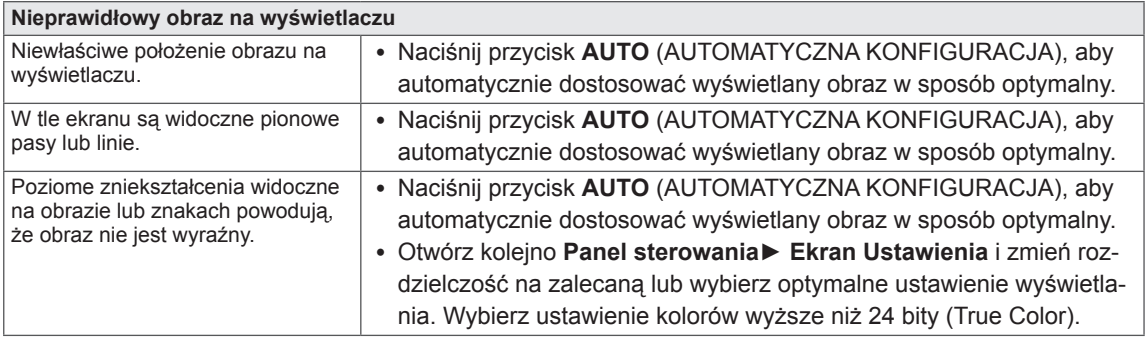

### **PRZESTROGA**

- Otwórz kolejno **Panel sterowania► Ekran ► Ustawienia** i sprawdź, czy częstotliwość lub rozdzielczość została zmieniona. Jeśli tak, dostosuj kartę graficzną do zalecanej rozdzielczości.
- Jeśli zalecana rozdzielczość (optymalna rozdzielczość) nie została wybrana, litery mogą być rozmyte, a ekran przyciemniony, obcięty lub nachylony. Wybierz zalecaną rozdzielczość.
- y Sposób wyboru ustawień może różnić się w zależności od komputera i systemu operacyjnego; powyższa rozdzielczość może nie być obsługiwana przez kartę graficzną. W takim przypadku należy skonsultować się z producentem komputera lub karty graficznej.

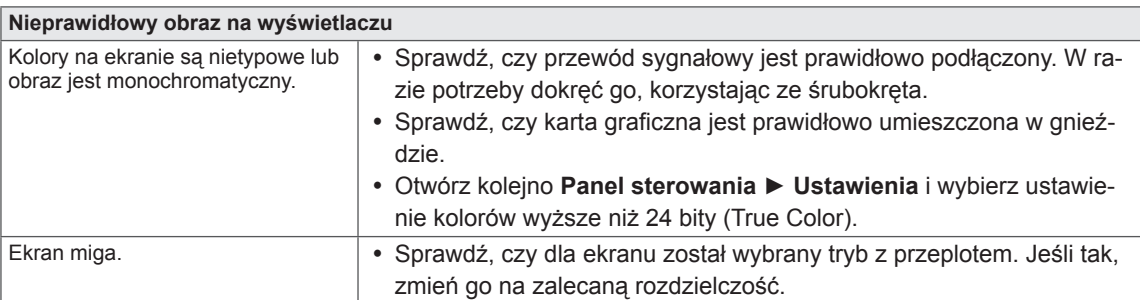

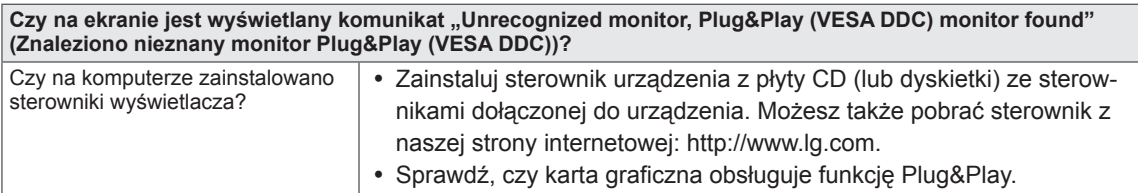

# <span id="page-17-0"></span>**ROZWIĄZYWANIE PROBLEMÓW ZWIĄZANYCH Z KORZYSTANIEM Z TRYBU 3D**

### **Po wyłączeniu monitora widzę na nim wirujący, rozmazany wzór.**

To zjawisko jest spowodowane padaniem światła zewnętrznego na warstwę powietrza między powierzchnią LCD a filtrem 3D.

Wzór staje się niemal niewidoczny po włączeniu urządzenia.

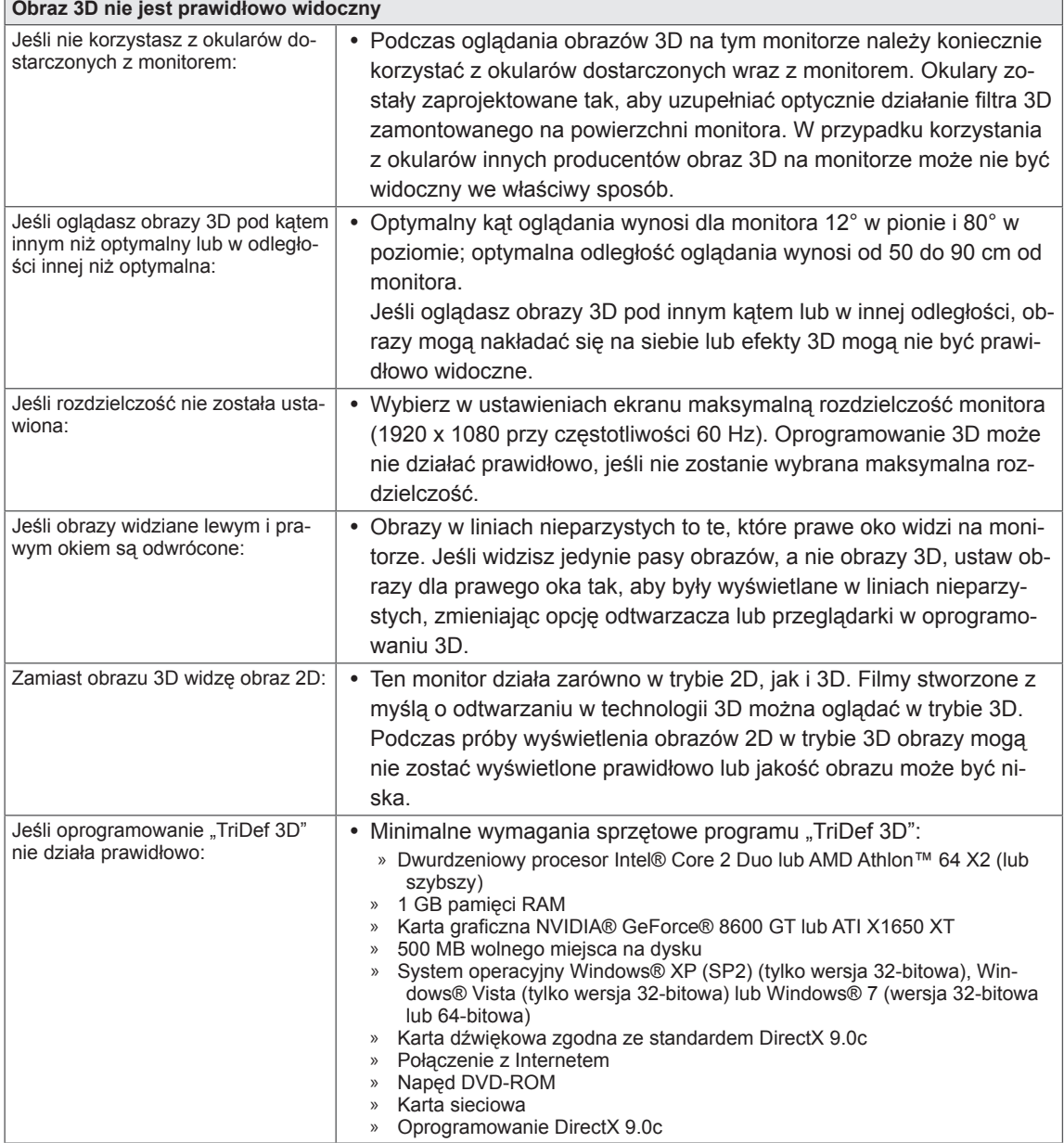

# <span id="page-18-0"></span>**DANE TECHNICZNE** D2242P

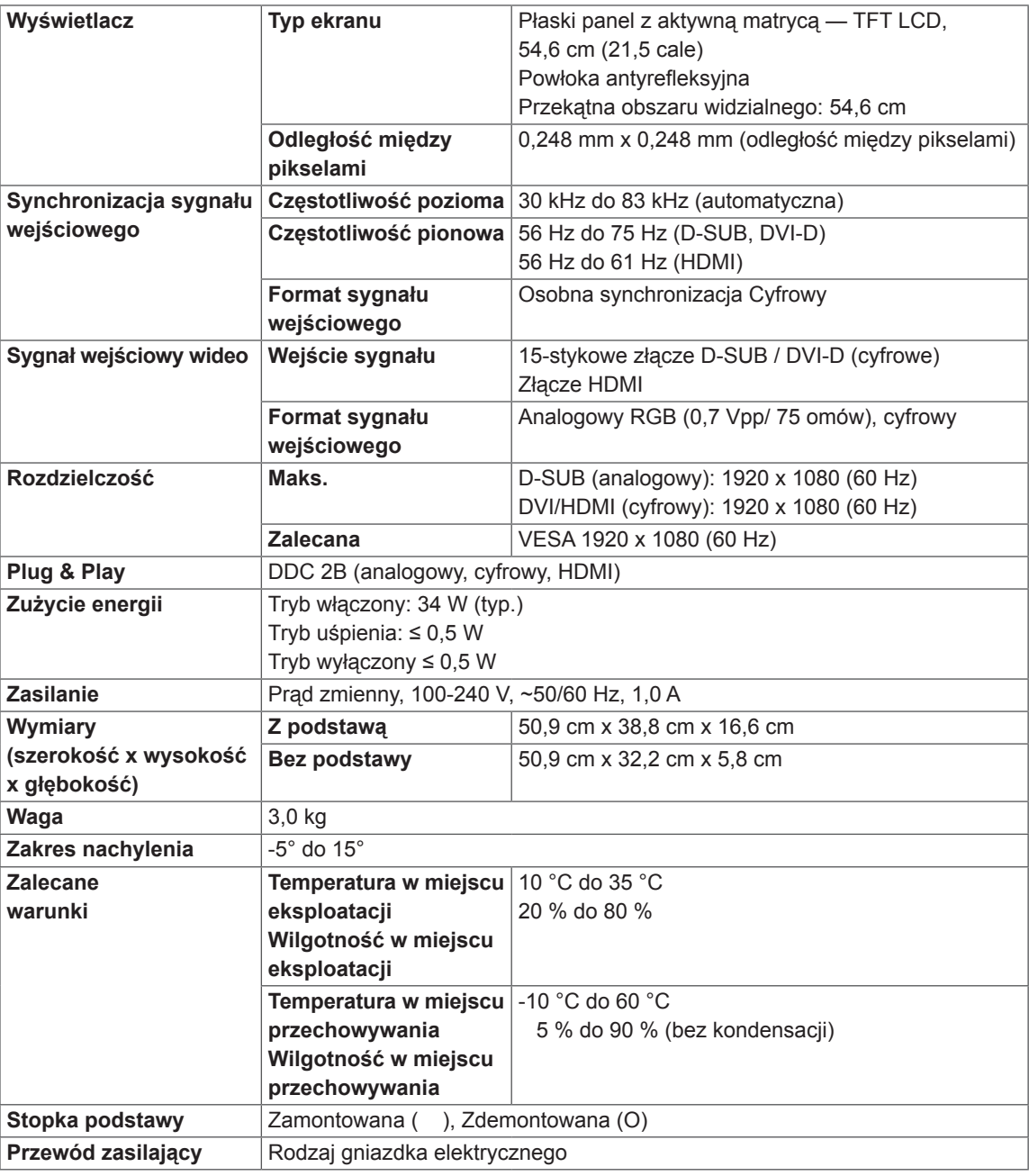

W związku z unowocześnieniem funkcji dane techniczne produktu mogą ulec zmianie bez wcześniejszego powiadomienia.

# **DANE TECHNICZNE** D2542P

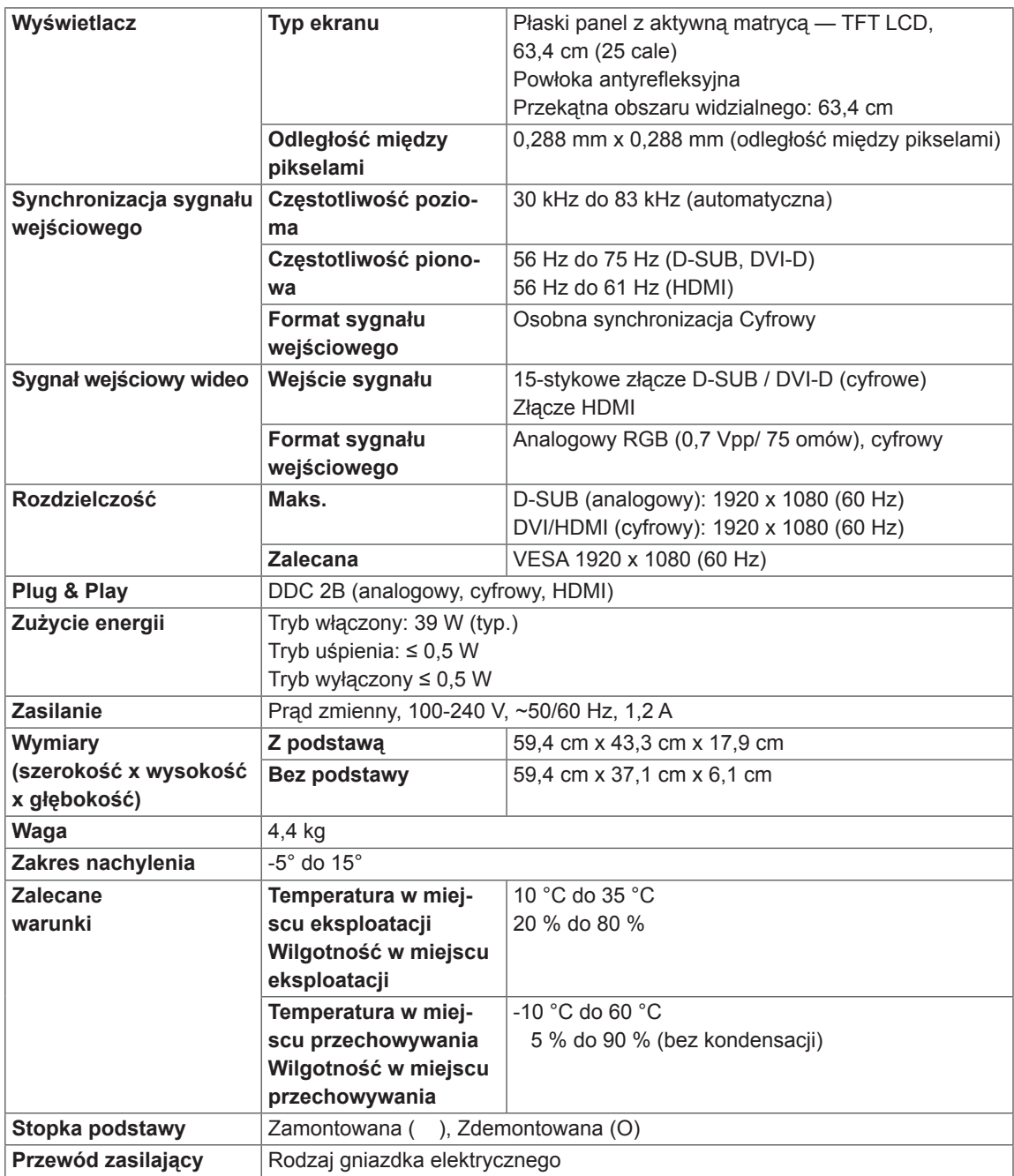

W związku z unowocześnieniem funkcji dane techniczne produktu mogą ulec zmianie bez wcześniejszego powiadomienia.

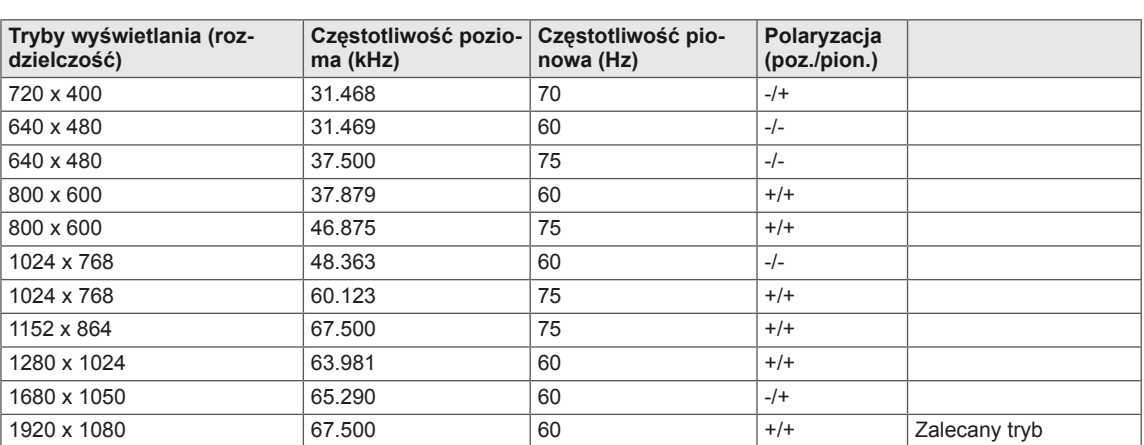

# <span id="page-20-0"></span>**Predefiniowane tryby (rozdzielczość)**

## **TAKTOWANIE HDMI 3D**

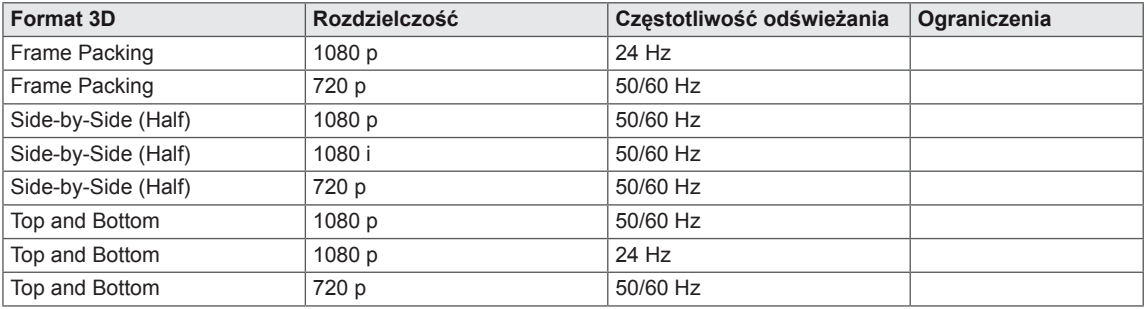

## **Wskaźnik**

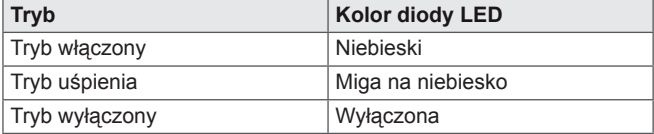

# <span id="page-21-0"></span>**OSTRZEŻENIA DOTYCZĄCE OGLĄDANIA OB-RAZÓW 3D**

- 1 Oglądanie obrazu trójwymiarowego przez dłuższy czas (gra w gry, oglądanie filmów itp.) może powodować zawroty głowy. Zalecamy, aby po godzinie oglądania obrazów w trybie 3D przerwać oglądanie i odpocząć. (Czas, przez jaki odczuwa się zawroty głowy, może być różny u różnych osób).
- 2 Obrazy 3D należy oglądać pod optymalnym kątem i w zalecanej odległości od produktu. W przeciwnym razie obrazy 3D mogą sprawiać wrażenie nakładających się na siebie lub mogą nie być prawidłowo widoczne.
- 3 Oglądanie obrazu trójwymiarowego przez dłuższy czas przy nadmiernym zbliżeniu do ekranu może powodować zawroty głowy oraz rozmazane widzenie. Zalecamy korzystanie z urządzenia w zalecanej odległości.
- 4 Kobiety w ciąży, osoby starsze oraz z chorobami serca nie powinny oglądać obrazów 3D, ponieważ może to powodować zaburzenia orientacji.
- 5 Obrazy 3D mogą także wywołać nudności lub wymioty u osób pod wpływem alkoholu. W takim przypadku nie należy oglądać obrazów 3D.
- 6 Rodzice/opiekunowie powinni nadzorować dzieci oglądające obrazy 3D, ponieważ mogą one nie być do tego przyzwyczajone oraz nie posiadać wiedzy na temat sposobów radzenia sobie z ryzykiem, jakie wiąże się z oglądaniem obrazów 3D.
- 7 Nie należy używać okularów 3D zamiast okularów tradycyjnych, przeciwsłonecznych ani ochronnych. Może to spowodować pogorszenie wzroku.
- 8 Okularów 3D nie należy przechowywać w miejscach bardzo nagrzanych ani zimnych. Mogłoby to spowodować zmianę kształtu okularów i w konsekwencji ich uszkodzenie. Nie należy używać uszkodzonych okularów 3D, ponieważ może to spowodować pogorszenie wzroku oraz zawroty głowy.
- 9 Okulary 3D (polaryzowaną powłokę) łatwo zarysować. Okulary należy czyścić czystą, miękką szmatką. Nie należy czyścić okularów chemicznymi środkami czyszczącymi.

### **PRZESTROGA**

### **Ostrzeżenie dotyczące ryzyka ataku epilepsji**

• Niektóre osoby mogą doznać ataku epilepsji lub innych nietypowych symptomów w wyniku wystawienia na migotanie światła lub określone wzorce w grach wideo lub filmach. Jeśli wśród członków rodziny występowała epilepsja lub innego rodzaju ataki, przed rozpoczęciem oglądania obrazów 3D należy skontaktować się z lekarzem. W przypadku wystąpienia któregokolwiek z poniższych objawów podczas oglądania obrazów 3D należy natychmiast przerwać oglądanie i skonsultować się z lekarzem, nawet jeśli wcześniej tego rodzaju problemy nie występowały.

### **Objawy**

• Zawroty głowy, rozmazane widzenie, zaburzenia działania mieśni twarzy, niekontrolowane ruchy, drżenie, omdlenie, dezorientacja, złe samopoczucie.

### **Aby zapobiec atakowi epilepsji wskutek nadwrażliwości na światło, należy postępować według poniższych instrukcji.**

- Osoby zmęczone i chore nie powinny oglądać obrazów 3D.
- Obrazów 3D nie należy oglądać przez długi czas.
- Należy zmniejszyć głębię obrazów 3D.

# <span id="page-22-0"></span>**WŁAŚCIWA POSTAWA**

## **Prawidłowa postawa podczas korzystania z monitora.**

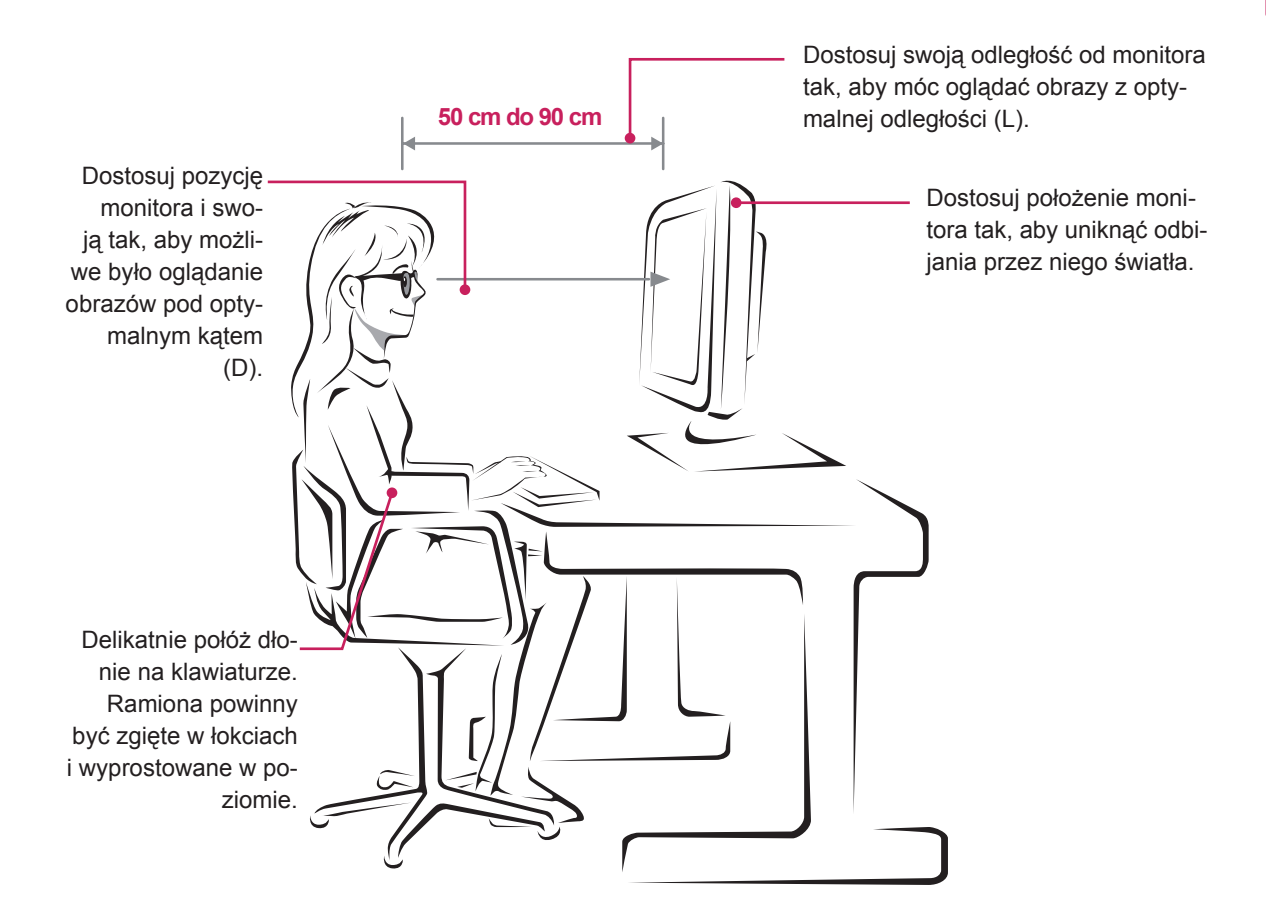

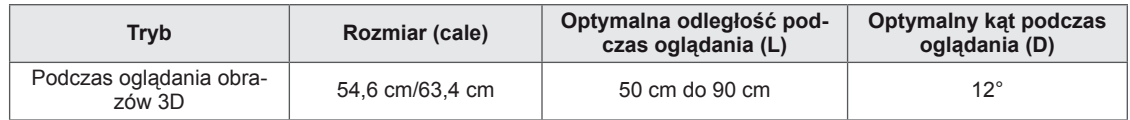

## **Ostrzeżenia dotyczące oglądania obrazów 3D**

- Należy korzystać z okularów 3D dostarczonych z monitorem.
- Należy zwrócić uwagę na odpowiednią postawę.
- Podczas oglądania obrazów 3D należy zachować odpowiednią odległość od monitora oraz odpowiedni kąt oglądania.

(Oglądanie obrazów 3D ze zbyt małej odległości może powodować pogorszenie wzroku oraz wystąpienie zawrotów głowy).

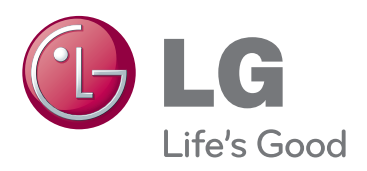

Przed rozpoczęciem korzystania z produktu należy się zapoznać z zasadami bezpieczeństwa. Instrukcja obsługi (na dysku CD) powinna zawsze znajdować się w dostępnym miejscu. Nazwa modelu i numer seryjny urządzenia są umieszczone z tyłu i na jednym z boków. Warto zapisać je poniżej na wypadek, gdyby należało oddać urządzenie do naprawy.  $\sim$  45 an ENERGY STAR Partner LGE

MODEL

NUMER SERYJNY

ENERGY STAR is a set of power-saving guidelines issued by the U.S.Environmental Protection Agency(EPA).

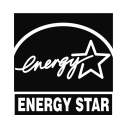

U. S. A.,Inc. has determined that this product meets the ENERGY STAR **ENERGY STAR** guidelines for energy efficiency.